# Add a Class

#### There are three steps to enroll in classes:

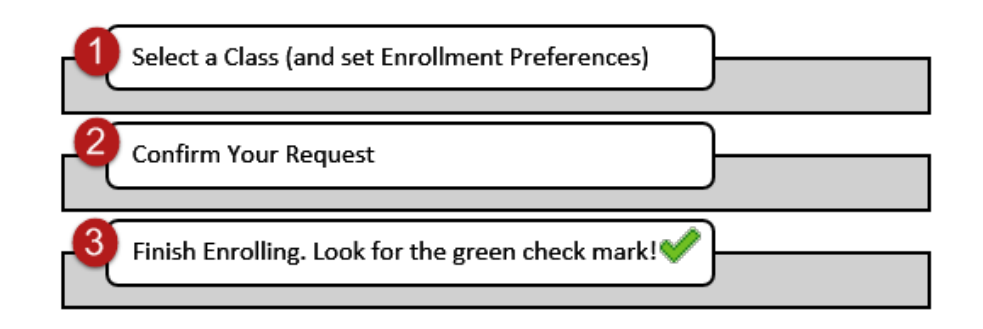

## Add a Class

Under the enroll tab of Student Center, the add section allows you to add classes for the term selected.

You can enter a specific class number or find classes to add using Class Search, My Requirements, or My Planner. Each of these options are explained below.

1.

#### **Fzra Cornell's Student Center**

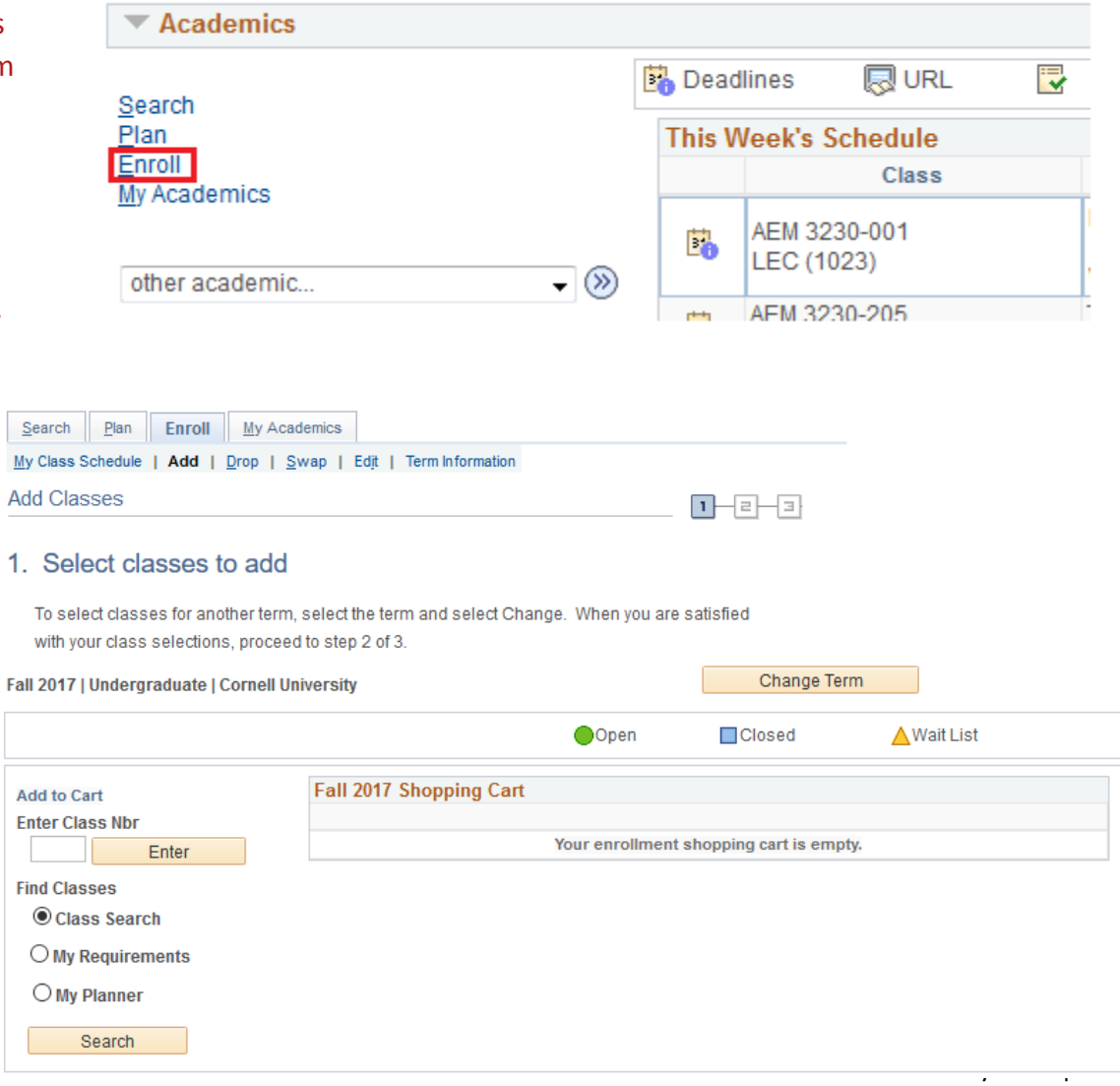

## Class Search

## Select a Class

Class Search allows you to enter search criteria to find classes to select. The results are listed by department and course number.

After selecting a class from the results, the enrollment preferences screen provides a review of the course information and, if applicable, allows you to join the online wait list if the class is full, enter a permission number, or change the grading option. Select next to add the class to your shopping cart.

## <span id="page-1-0"></span>Confirm Your Request

The class is now in your shopping cart. Any classes you add to your shopping cart will remain there during your enrollment period until you complete all three steps.

You can add classes one at a time to ensure that you finalize the request while the class is still available.

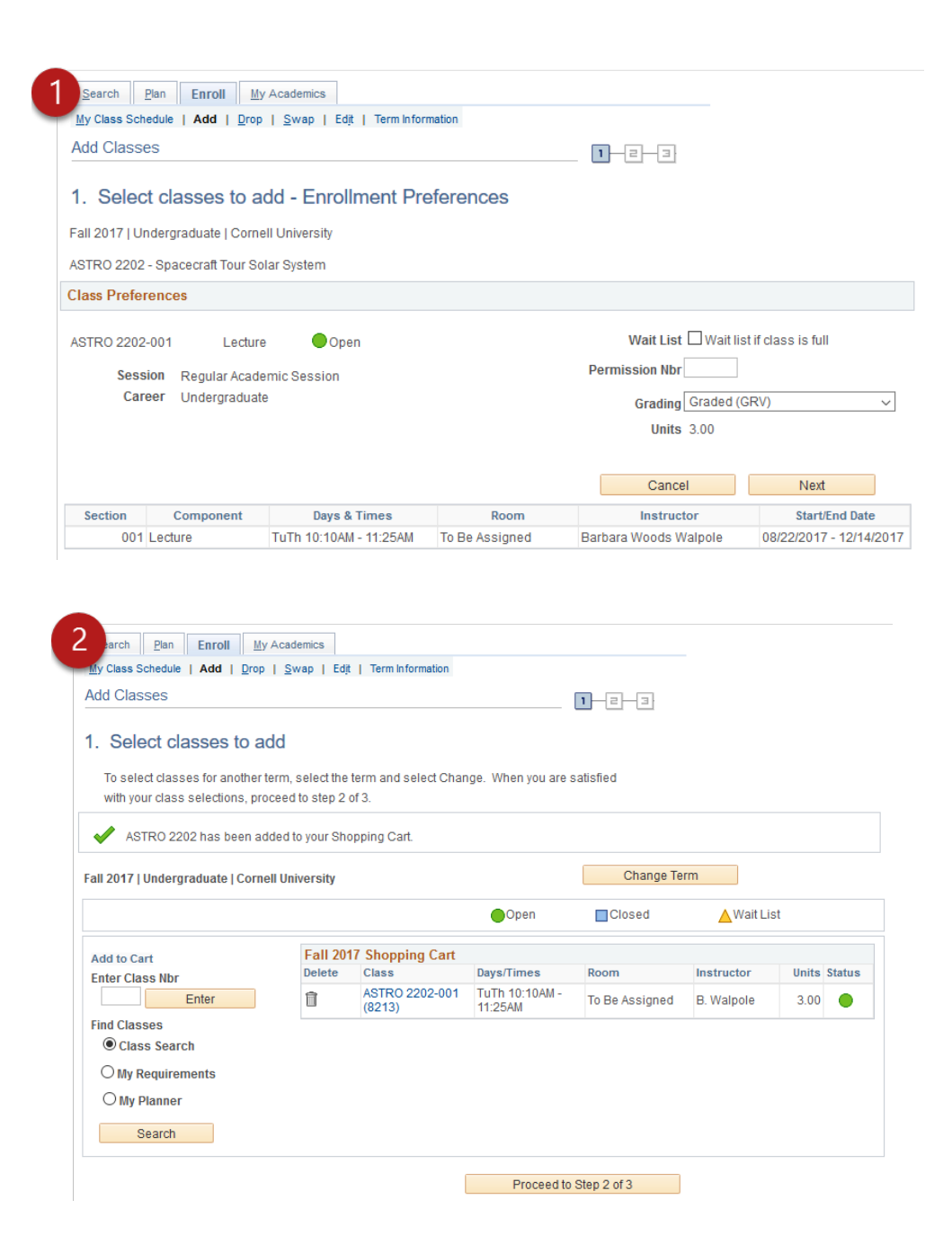

## <span id="page-2-0"></span>Finish Enrolling

Click Finish enrolling to complete your class request.

Look for the green check mark to confirm that you successfully finished enrolling.

If a red  $\mathbf X$  or an error message is shown, please refer to the [frequently asked questions](https://registrar.cornell.edu/classes-enrollment/classes-and-enrollment-faq) page.

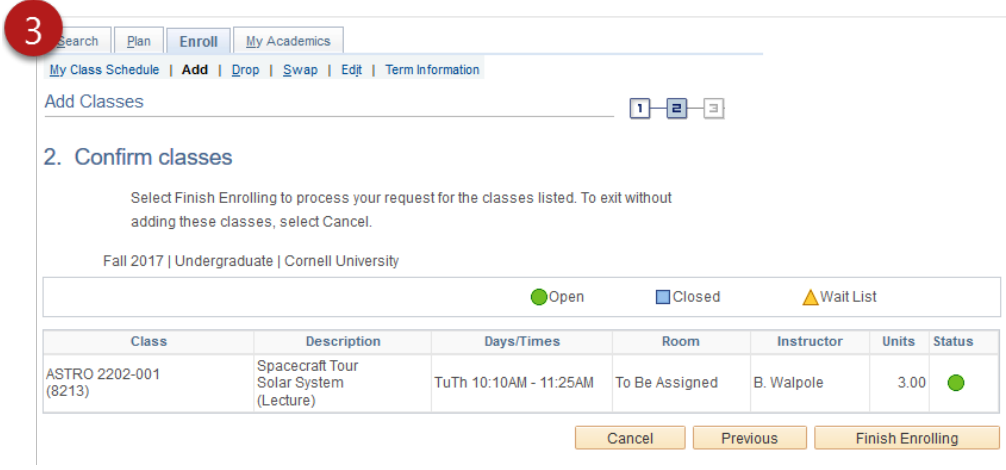

## My Requirements

*Note: Not all degree programs have been set up to display academic requirements or degree progress in My Academics. Please contact your [college registrar's office](https://registrar.cornell.edu/Student/crdirectory.html) with questions.*

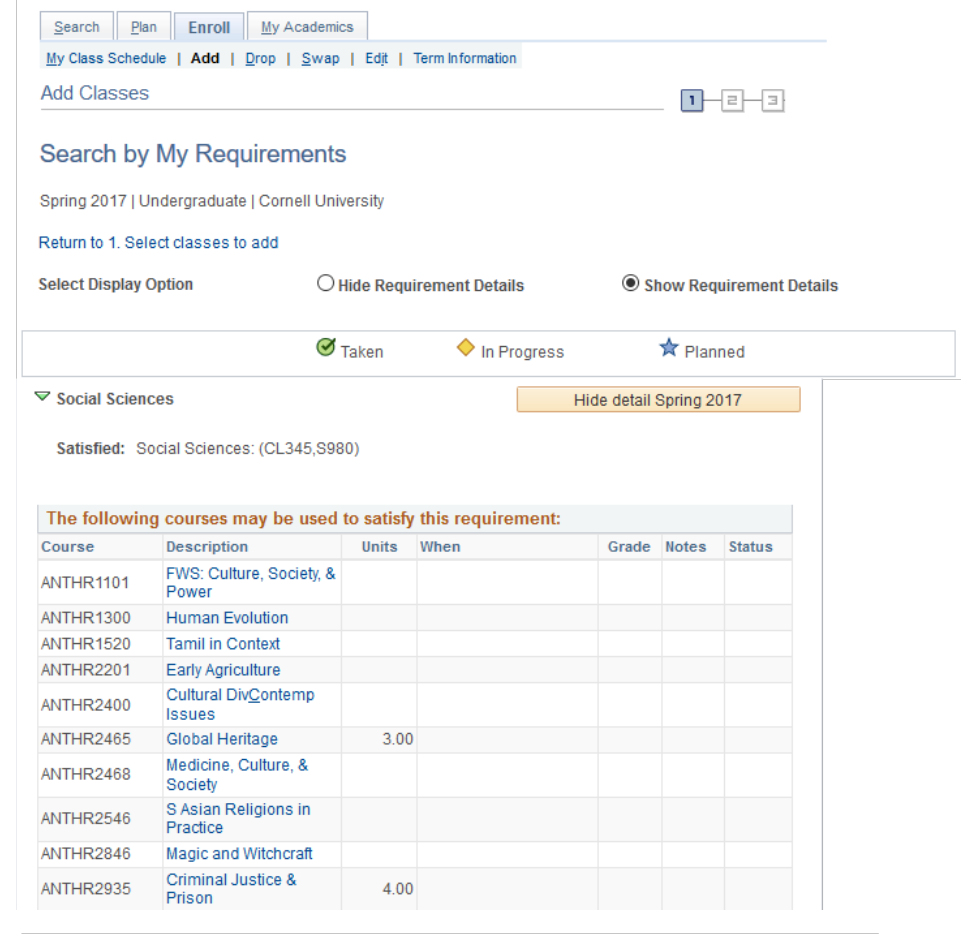

## Select a Class

Classes can also be added by searching via My Requirements. Classes that can satisfy unmet requirements are listed.

After selecting the class you want to use to satisfy the requirement, the course detail page shows class information and any possible time sections.

## Select a Class

After choosing the section you decide to add, the steps to confirm your request and finish enrolling are the same as [steps 2](#page-1-0) [and 3](#page-2-0) from the Class Search option shown above.

#### Search Plan Enroll My Academics My Class Schedule | Add | Drop | Swap | Edit | Term Information Add Classes **Course Detail**

Spring 2017 | Undergraduate | Cornell University

#### Return to Search by My Requirements

ANTHR 2846 - Magic and Witchcraft in the Greco-Roman World

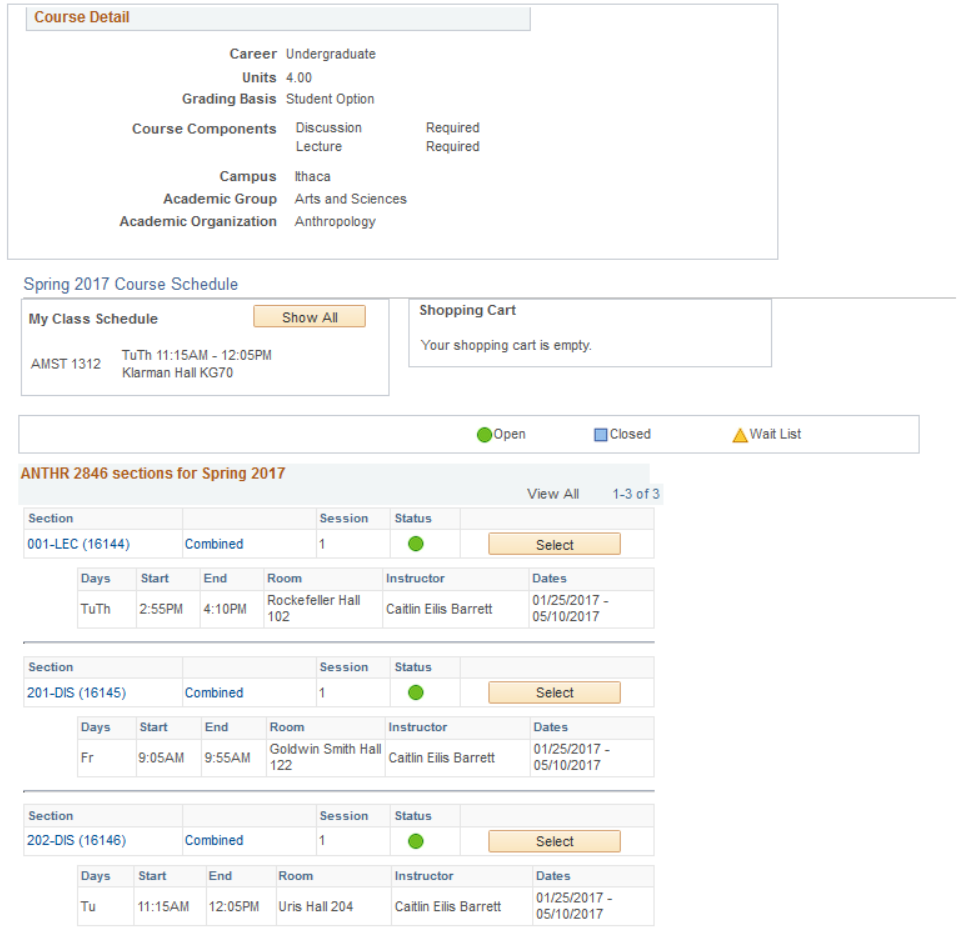

## My Planner

#### Select a Class

You can select classes to add from those previously added to My Planner. After selecting the search by My Planner option, the courses are listed along with their term status.

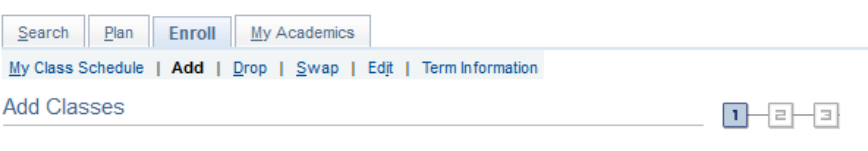

#### Search from My Planner

Spring 2017 | Undergraduate | Cornell University

#### Return to 1. Select classes to add

Search | Plan | Enroll | My Academics

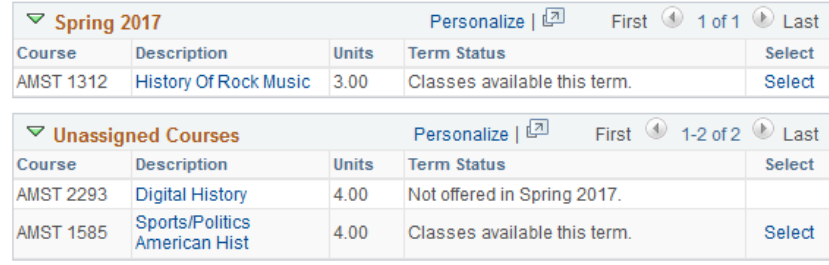

#### Select a Class

After selecting the class you wish to add, the course detail page provides the course information and any possible sections.

After choosing the section you want to add, th[e steps to enroll](#page-1-0) are the same as the Class Search option shown above.

#### My Class Schedule | Add | Drop | Swap | Edit | Term Information Add Classes Course Detail Spring 2017 | Undergraduate | Cornell University Return to Search from My Planner AMST 1312 - History of Rock Music **Course Detail** Career Undergraduate This course is in your This course is in your<br>planner under Term(s)<br>Spring 2017. **Units 3.00 Grading Basis Student Option** Course Components Discussion Required Lecture Required Campus Ithaca Academic Group Arts and Sciences Academic Organization American Studies Spring 2017 Course Schedule **Shopping Cart** My Class Schedule Show All Your shopping cart is empty. AMST 1312 TuTh 11:15AM - 12:05PM<br>Klarman Hall KG70 **MClosed** A Wait List **O**Open sections for Spring 2017 View All  $1-5$  of 10 Section Session Status 001-LEC (9190) Combined  $\overline{1}$  $\bullet$ Select Days Start End Room Dates Instructor Klarman Hall<br>KG70 Judith Ann Peraino 01/25/2017 TuTh 11:15AM 12:05PM Section Status Session 201-DIS (9192)  $\bullet$ Combined  $\overline{1}$ Select Days Start End Room Dates Instructor 10:10AM 11:00AM Lincoln Hall 01/25/2017<br>05/10/2017 Mo Staff Section Session Status 202-DIS (9193)  $\bullet$ Combined Select Days Start End Dates Room Instructor Lincoln Hall<br>124 01/25/2017 Mo 11:15AM 12:05PM Staff 05/10/2017 Section Session Status 203-DIS (9194) Combined  $\Box$ Select и. Days Start End Room Instructor Dates 01/25/2017 -12:20PM 1:10PM Lincoln Hall Mo Staff